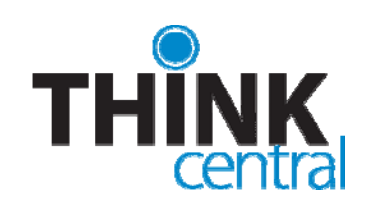

# Quick Start Guide for District Administrators

As soon as your order has completed processing, we will send you an email containing your login information and instructions for getting started in ThinkCentral. If you already have an administrator login and are just ordering new products, you don't have to do anything new; those products will become available to your teachers automatically.

To check order status or receive an administrator account, contact Digital Access and Administration via email at hmh\_digital\_access@hmhpub.com.

#### **LOGGING IN**

- 1. Navigate to https://www-k6.thinkcentral.com.
- 2. Select your state and district, and one of the schools in your district.
- 3. To make subsequent logins easier, check **Remember My Organization** (optional).
- 4. Enter your user name and password.
- 5. Click **Login**.

*Note: When you log in for the first time, you will be asked to answer three identification questions. This is to assist you if you ever lose your password.* 

# **REGISTERING THE ADMINISTRATOR'S DESKTOP**

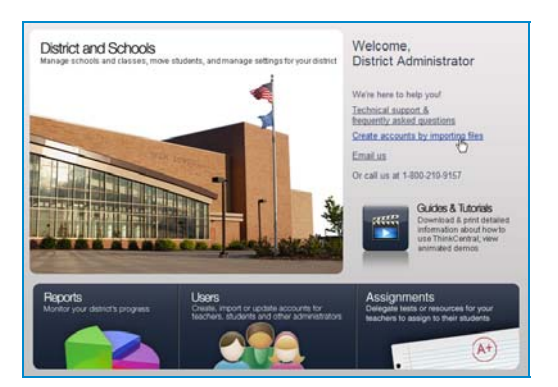

- **District & Schools** allows you to change some settings, create classes, and move students from grade to grade or school to school.
- **Reports** displays lists of exportable reports on schools, students or classes.
- Users allows you to create and modify accounts.
- **Assignments** lets you delegate assignments to have teachers administer them to their classes.

# **NAVIGATING THINKCENTRAL**

The tabs at the top of the page indicate major areas in the product that match those on the Desktop. Other navigation at the top of the page includes:

- **ThinkCentral** logo return to the Desktop
- **Print** prints current page
- **Help** instructions for current page
- **Logout** exit ThinkCentral

#### **MANAGING USER ACCOUNTS**

Administrators are responsible for creating teacher accounts, either directly or by delegating that responsibility to someone else. Administrators may also create accounts for other administrators, and, if desired, students. To manage user accounts:

- Click **Users**.
- Select a user type and enter a first name, last name, or user name.
- Click **Find**.
- To edit a user's account, click his or her user name in the results list.

*Note: Accounts cannot be deleted, but you can mark them inactive.* 

# **CREATING TEACHER OR ADMINISTRATOR ACCOUNTS**

To add a teacher or school administrator individually, click **Add** on the Manage User Accounts screen.

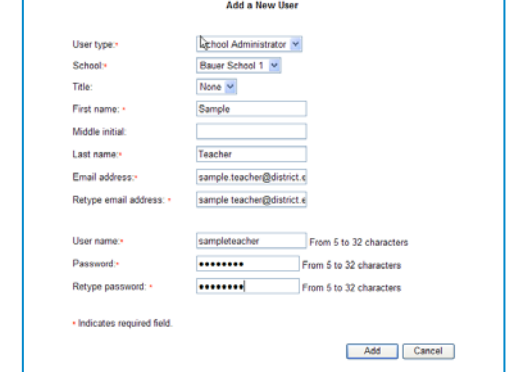

- 1. Select a user type.
- 2. If you are the district administrator, select a school.
- 3. Using the Title dropdown, enter the salutation (optional).
- 4. Enter the user's **First Name**.
- 5. Enter the user's **Middle Initial** (optional).
- 6. Enter the user's **Last Name**.
- 7. Type a valid email address in the appropriate fields.
- 8. In the **User Name** field, enter a unique user name.
- 9. In the **Password** field, enter a 5-32 character password.
- 10. Enter the same password in the **Retype Password** field.
- 11. To create the user account, click **Add**.

*Note: Make sure to take note of the user name and password because you will need to notify the user. Usernames must be unique within each school.*

## **CREATING INDIVIDUAL STUDENT ACCOUNTS**

To add a student individually, click **Add** on the Manage User Accounts screen.

- 1. Select **Student** as the user type.
- 2. If you are the district administrator, select a school.
- 3. Using the Title dropdown, enter the salutation (optional).
- 4. Enter the student's **First Name**.
- 5. Enter the student's **Middle Initial** (optional).
- 6. Enter the student's **Last Name**.
- 7. In the **User Name** field, enter a unique user name.
- 8. In the **Password** field, enter a 5-32 character password.
- 9. Enter the same password in the **Retype Password** field.
- 10. If your school uses student ID numbers, enter it in the
- Student ID field (limited to 8 characters.)
- 11. Select a grade using the Grade dropdown.
- 12. Enter NCLB data as desired.
- 13. To create the student account, click **Add**.

*Note: Teachers can view student user names and passwords by exporting their class roster.* 

# **ADDING MULTIPLE ACCOUNTS**

To import a number of teachers or students into the system at one time, click **Import users** on the Manage User Accounts screen.

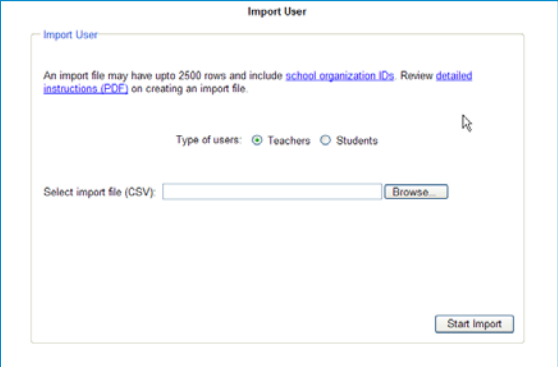

To view detailed instructions on how to create an import file, click Detailed Instructions (PDF). Files must be in CSV format and structured in a particular way. For assistance with imports, please go to http://importhelp.thinkcentral.com.

To perform the import:

- 1. Select either Teachers or Students.
- 2. To locate the import file that you have created, click Browse. Navigate to the file on your hard drive or network, click on the file, and click **Open** to select the file.

After you have selected the file, click Start Import. You will receive a message letting you know if the import of users was successful, or if there were errors.

### **MANAGING THE DISTRICT**

Administrators may change some district settings by clicking **District & Schools**.

- To change the time zone for a district, select it from the dropdown and click **Save**.
- To change the time zone for a school, select **Manage Schools** from the left navigation, and then choose the school. Select the time zone from the dropdown and click **Save**.
- To change user settings, select **District Settings** from the left navigation. Two options appear:
	- o **Allow teachers to create and edit student user accounts** is checked as the default. If you want to disallow this, uncheck the box and click **Save**.
	- o **Only School Administrators may promote students** is unchecked as the default. If you want to have School Admins conduct grade to grade promotions, check the box and then click **Save**. *You will no longer be able to promote students from the district level.*

Choices that district administrators make are for the entire district. School administrators may not override them.

### **MANAGING CLASSES**

To create or modify a class, select **Manage Classes** from the top **District & Schools** tab.

To find a class, select a **School** and a **Teacher**, and then click **Find**.

- To resort the list, click on one of the column headings.
- To edit an existing class, click on a class name.
- To add a new class, click **Add Class.**

#### **ADDING A CLASS**

The **Add Class** page is divided into two main sections.

The top of the page contains details of the class, including the class name and description.

The second portion of the page is a list of HMH products that are available to you. To make any product appear in the class library for students to browse, check the box next to its name and click **Save**.

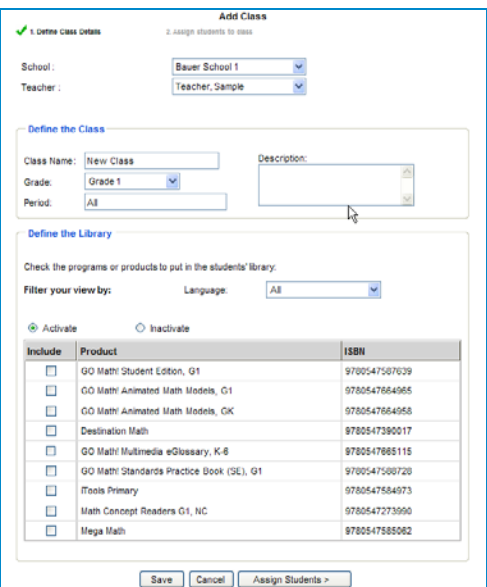

- 1. Choose a school from the **School** dropdown list.
- 2. Choose a teacher from the **Teacher** dropdown list.
- 3. Enter a name for the class in the **Class Name** field.
- 4. Select a grade from the **Grade** dropdown list.
- 5. Type in the class period in the **Period** field.
- 6. Describe the class in the **Description** field.
- 7. Select the products for use in the class.
- 8. To save changes without creating a roster, click **Save.**
- 9. To create a roster, click **Assign Students**.

# **ASSIGNING STUDENTS TO A CLASS**

Click **Assign Students** on the Add Class page.

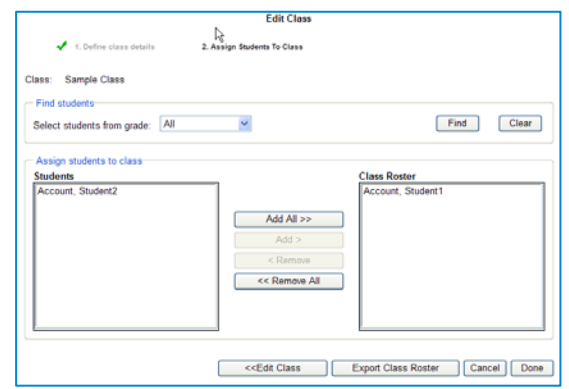

- Choose grade from **Select Students from Grade**.
- Click **Find**.
- Use **Add All/Add** to assign students.
- Use **Remove All/Remove** to remove students.
- To save your changes, click **Done.**
- To return to the previous page, click **Edit Class.** *Note: Clicking Edit Class before saving will erase any changes you've made on this screen. To save your changes, click Done.*

To generate reports to track student performance, select **Reports** from either the Teacher's Desktop or the top navigation menu on any page.

- To change your report, or run a different report, simply change the filter selection in the left-hand filter selection panel and then click **Generate**.
- To export your report to a comma separated value (CSV) file or a portable document format (PDF), click **Export**.
- To print your report, click **Print Report**.
- To move back, or up, a level in your report, use the level links at the top of the report.

#### Choose either **Assessment** or **Standards** report.

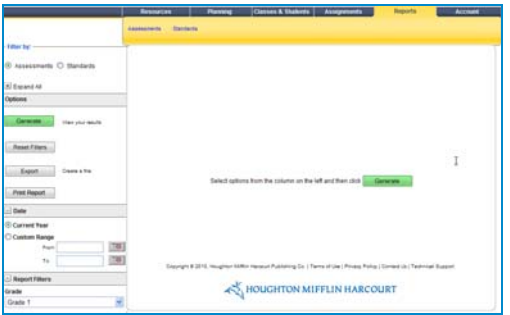

- **1.** Select the Report Options, including the subject, grade and/or assessment(s) and standards(s) and other filters.
- 2. To run the report, click **Generate**.

A list of all your classes that have results for your report criteria will display along with scores.

- To see the student list and score for a class, click a Class Name.
- To see an individual student's performance, click a Student Name.

# **GENERATING REPORTS UPDATING YOUR ACCOUNT**

To change account information, such as your password, select **Account** from the top navigation menu on any page.

User names cannot be changed; you may, however, change your password at any time. The password must be between 5 – 32 alphanumeric characters. For security, it is a good idea to change your password the first time you log in.

You can also view all products available to your district, as well as those for specific schools, by clicking on the **Account** tab and then clicking the **View Available Products** link in the left navigation.

### **FURTHER INFORMATION**

This Quick Start Guide is meant to help you get started using ThinkCentral, and only covers the most common functions of ThinkCentral K-6.

You will find full, detailed user instructions in the full *ThinkCentral K-6 Administrator's Guide*, available at http://help.thinkcentral.com.

### **TECHNICAL SUPPORT**

For registration and account activation questions, call 800-419-3900. Support Hours: 7:00 AM to 10:00 PM CST Email: techsupport@hmhpub.com